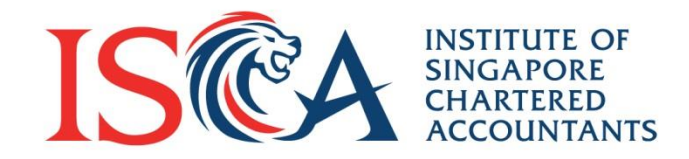

# **PQ Portal User Guide: Accessing the PQ Portal**

Updated as of April 2021

**Global Mindset, Asian Insights** 

www.isca.org.sg

**How to Access the PQ Portal**

# **Step 1: Go to ISCA eServices Portal**

Go to the ISCA eServices Portal: <https://eservices.isca.org.sg/>

#### **If you do not have an existing account:**

- 1. Create an account\*
- 2. Refer to separate instruction emails sent to your email address
- 3. Activate your account

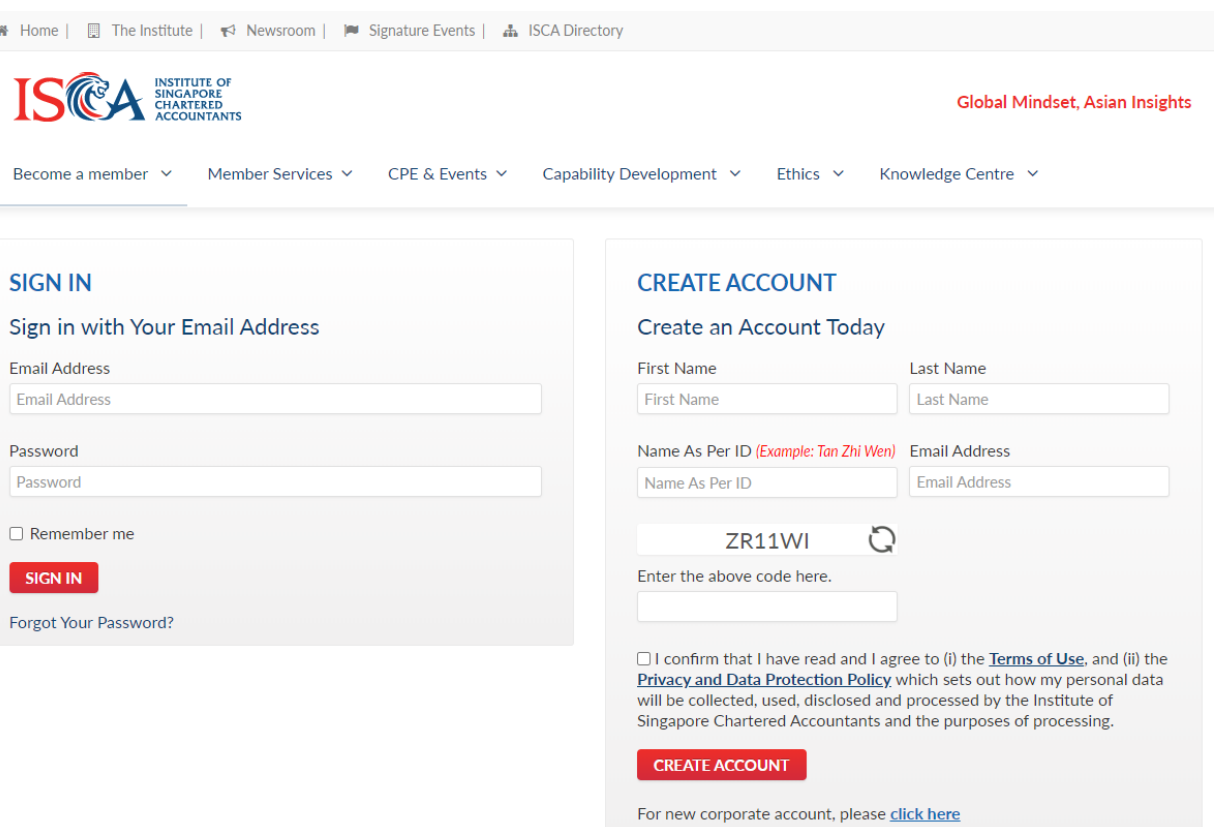

*\* New Corporate User : To register your company-sponsored staff for a professional qualification, please [click here](https://forms.office.com/Pages/ResponsePage.aspx?id=p53rzajQ70e1gg7edhBpNtAnG46Mj1xEkxvjZBCQqtxUMVNNSkRNV0ZGMzFIVjBTNEI3UE8yUU5PTC4u) to create a corporate account.*

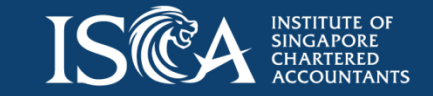

### **Step 1: Go to ISCA eServices Portal**

**If you already have an ISCA eServices account:**

- 1. Please email us at qualifications@isca.org.sg with your email registered with ISCA eServices to access the Professional Qualification (PQ) Portal. Alternatively, call us at 6597 5533 for assistance.
- 2. We will notify you when your PQ Portal access is ready.
- 3. Go to ISCA eServices Portal <https://eservices.isca.org.sg/> and login using your existing username and password.

# **Step 2: Login to ISCA eServices Portal**

Once you are logged in, you will see the **"Professional Qualification (PQ) Portal"** on the left navigation menu. Call us at 6597 5533 if you cannot locate the link to the PQ Portal.

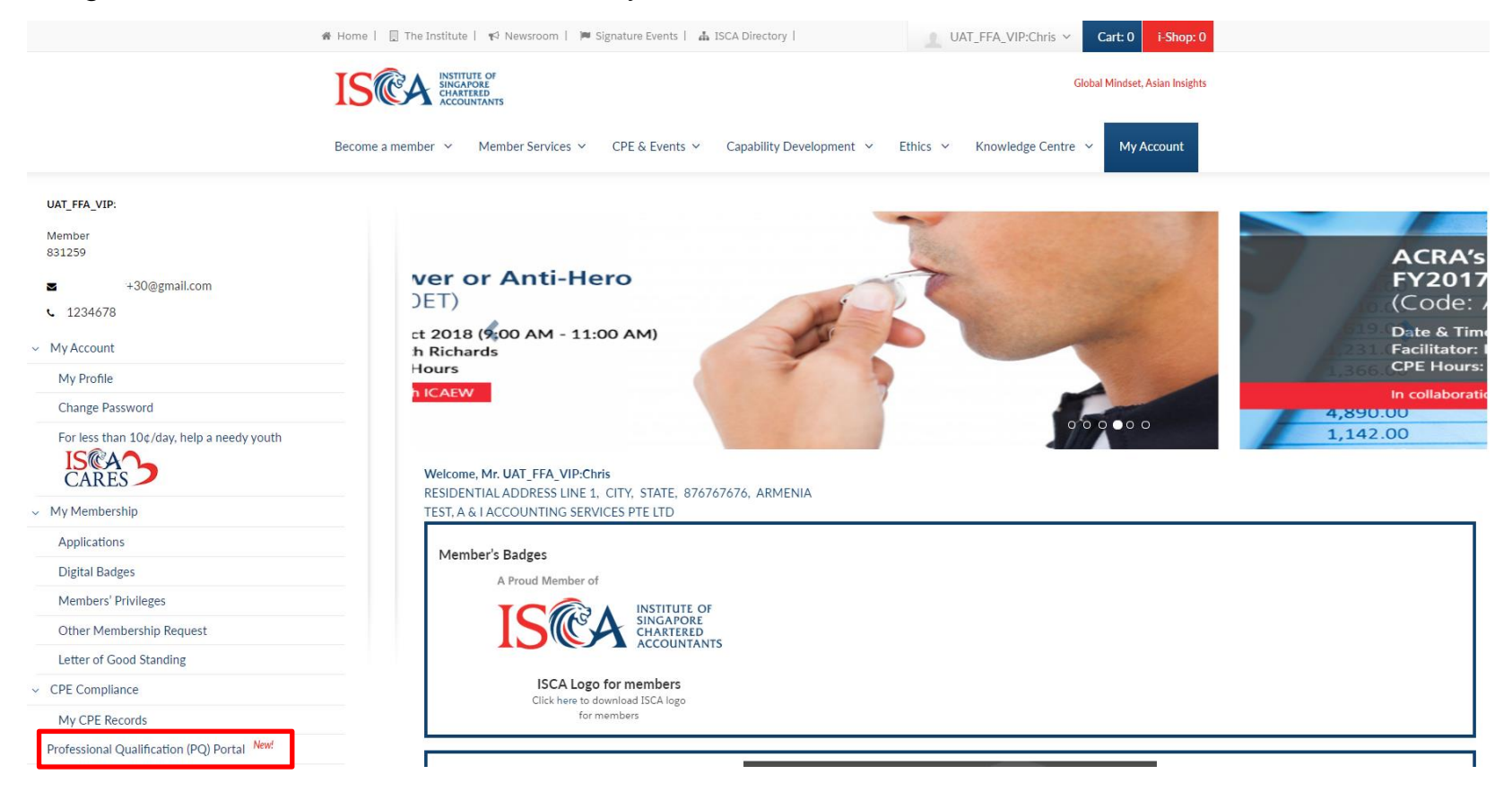

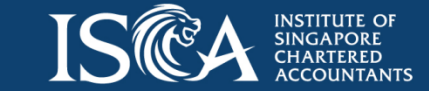

#### **Step 3: Edit Profile**

- Click "**Professional Qualification (PQ) Porta**l" on the left navigation menu and you will see the '**Edit Profile'** form
- Fill in or edit your personal particulars and employment records
- Check that all required fields are completed before you navigate to the PQ Portal
- Tap "**Save and Proceed to PQ Portal**" at the bottom of the page

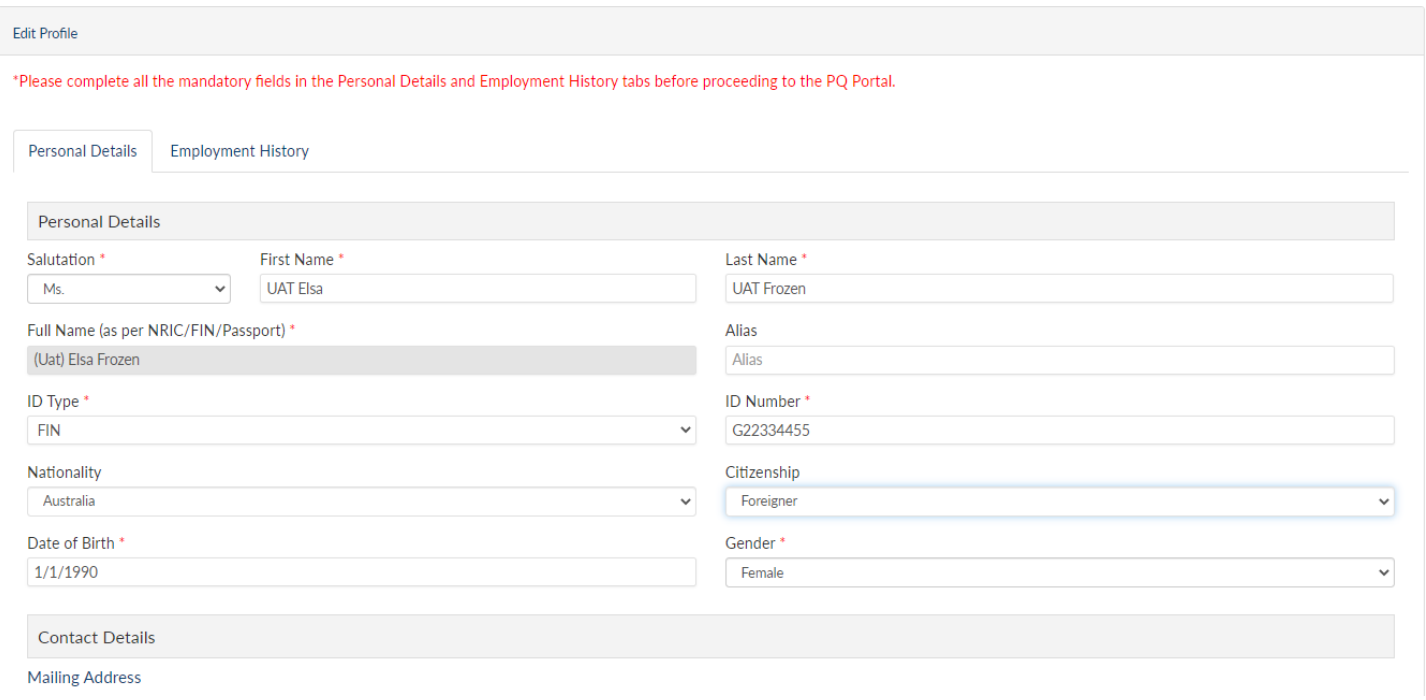

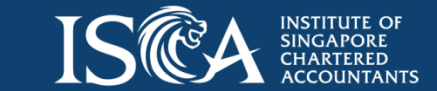

# **Step 4: Navigate the PQ Portal**

- 1. Apply for a Professional Qualification
- 2. View application status
- 3. Enrol for modules and track your progress
- 4. Print certificates and transcripts
- 5. View upcoming workshops and exams in My Calendar
- 5. Make payments and view invoices/receipts
- 6. View your profile
- 7. View vouchers (if applicable)
- 8. Access eServices Portal to update personal particulars and employment details

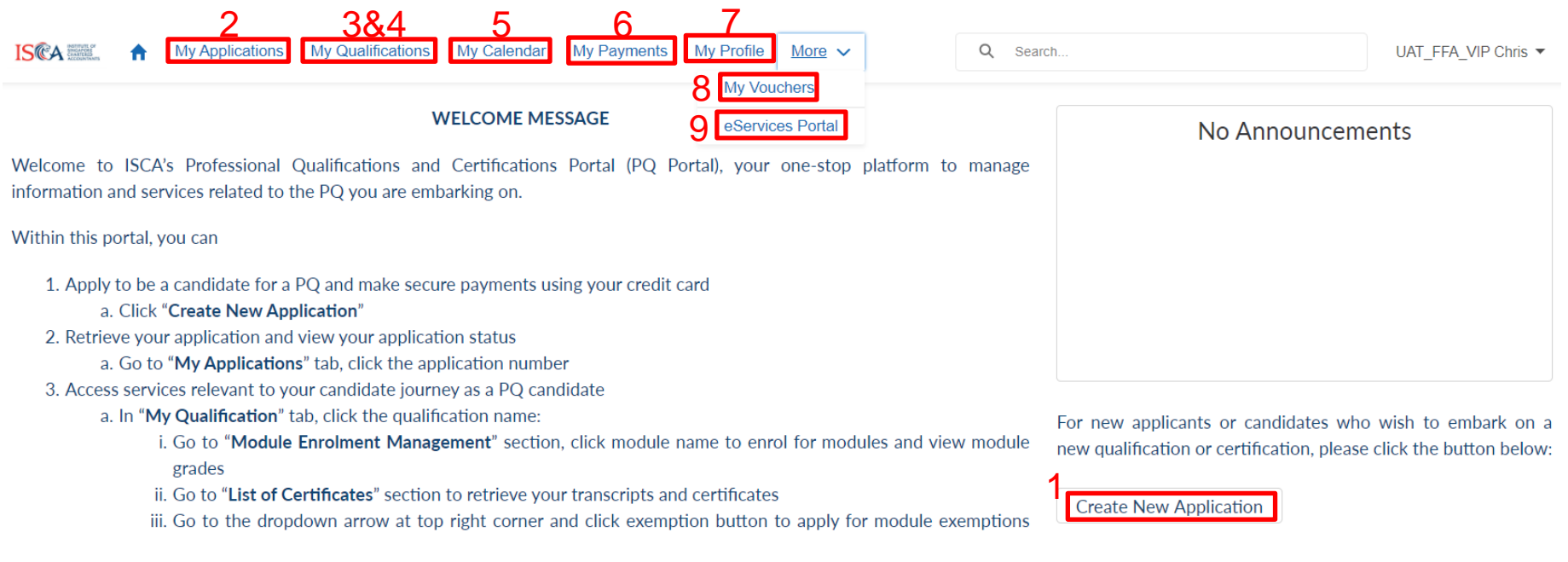

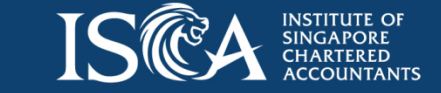

[Please refer to https://isca.org.sg/become-a-member/qp/pq](https://isca.org.sg/become-a-member/qp/pq-portal-user-guide/)portal-user-guide/ for the user guides on application, enrolment and other features in the PQ Portal.

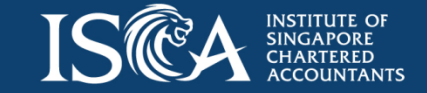

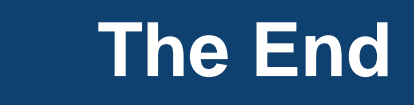